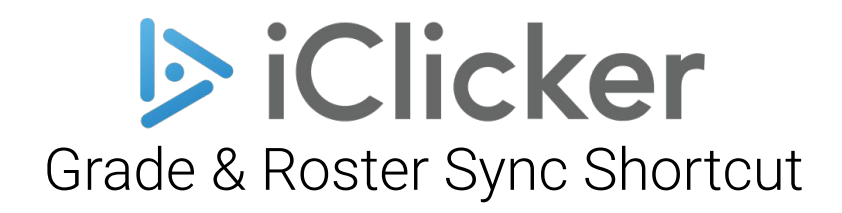

Feb 15, 2024 Student Response Systems Learning Environments and Tools, Research Teaching & Learning University of California, Berkeley

# Grade & Roster Sync Shortcut

This document describes how to find shortcuts for (1) syncing bCourses roster to iClicker, and (2) sync polling data to bCourses Gradebook For iClicker Cloud 6.0

It is required that you have an official class in bCourses and an enterprise account in iClicker by logging in through our Berkeley single sign on + CalNet 2-Factor Authentication.

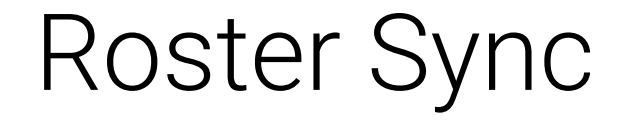

## Upon successfully login, click on your Course, and click on **Settings** ONE-TIME INITIAL SETUP

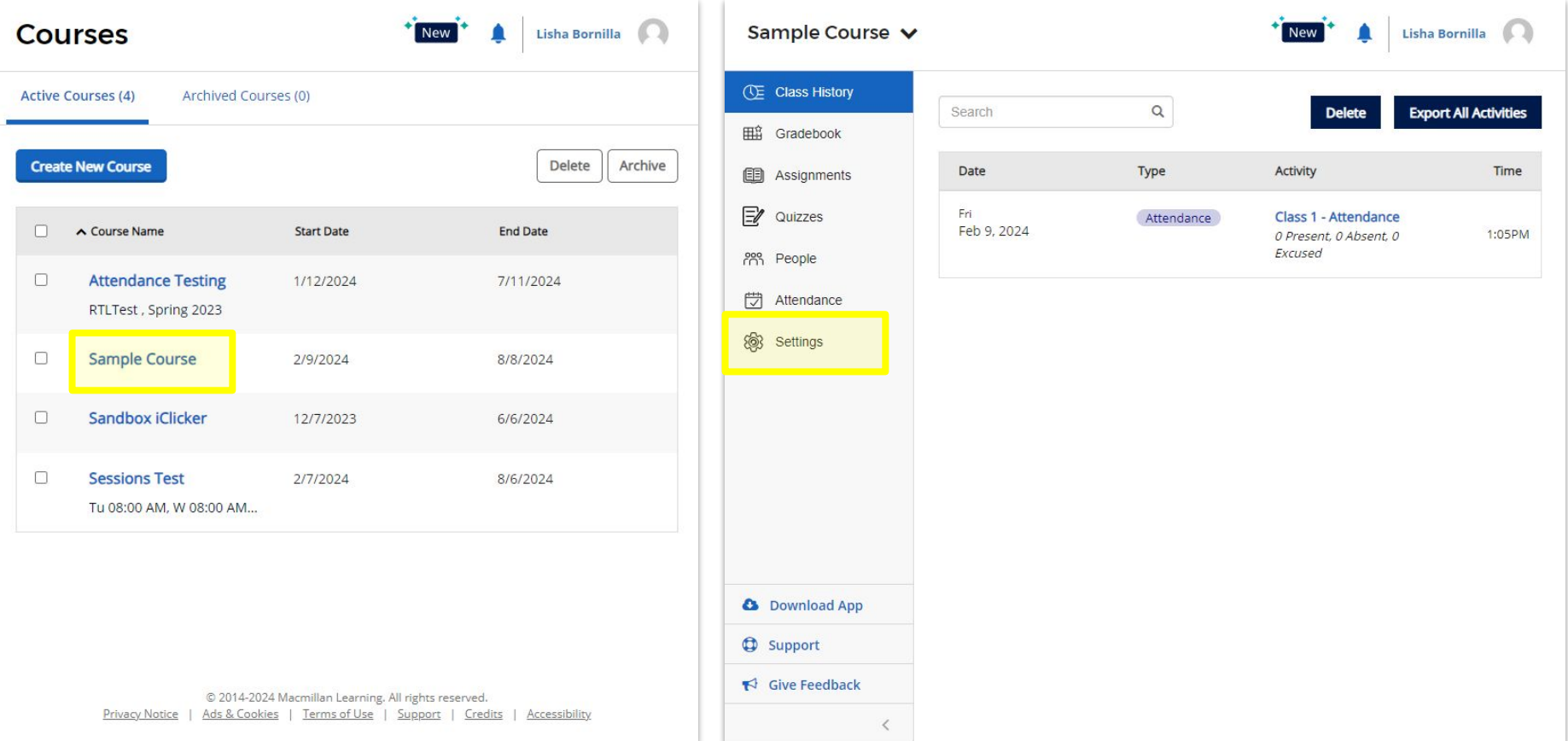

## Click on **Integrations** tab **ONE-TIME INITIAL SETUP**

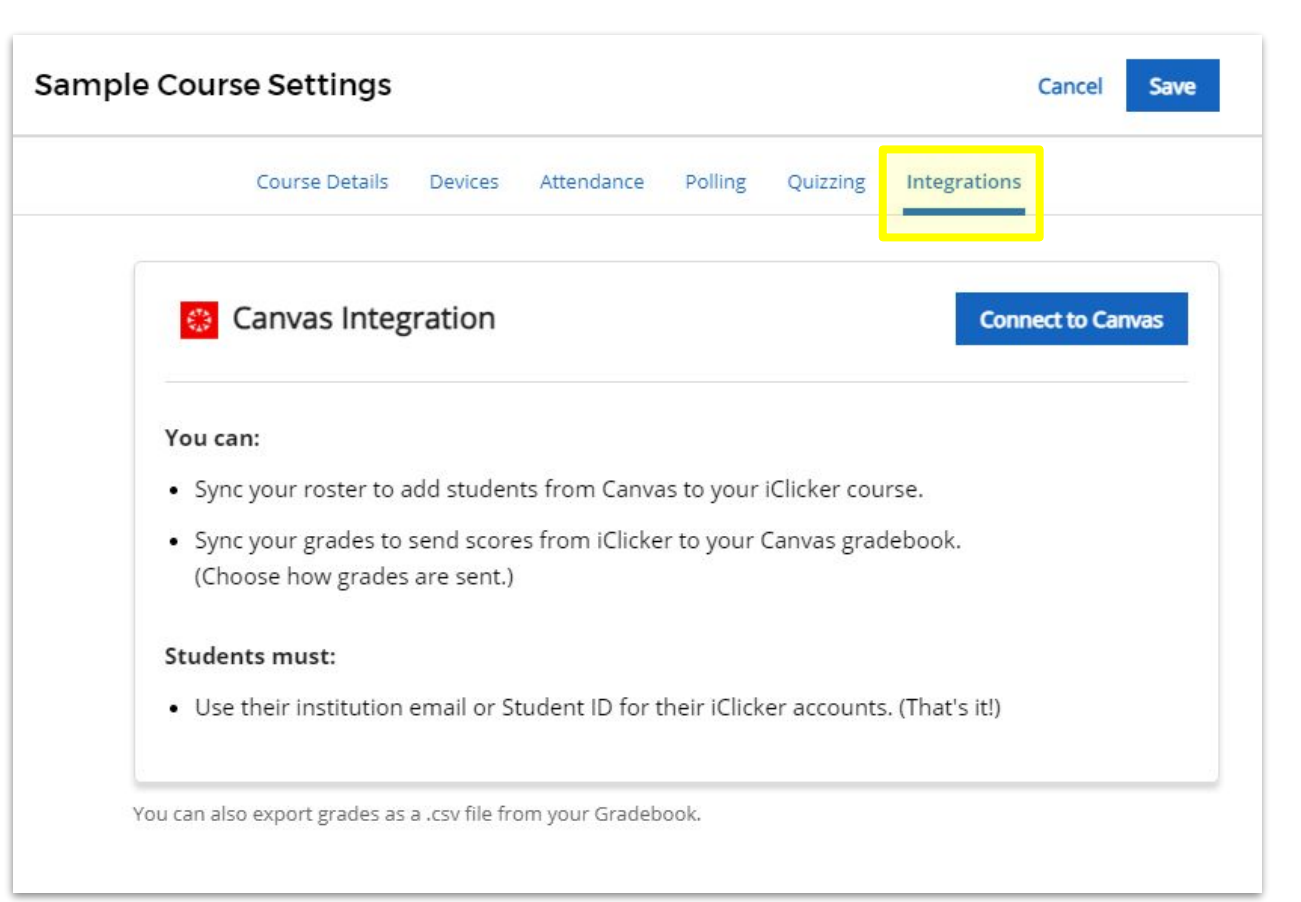

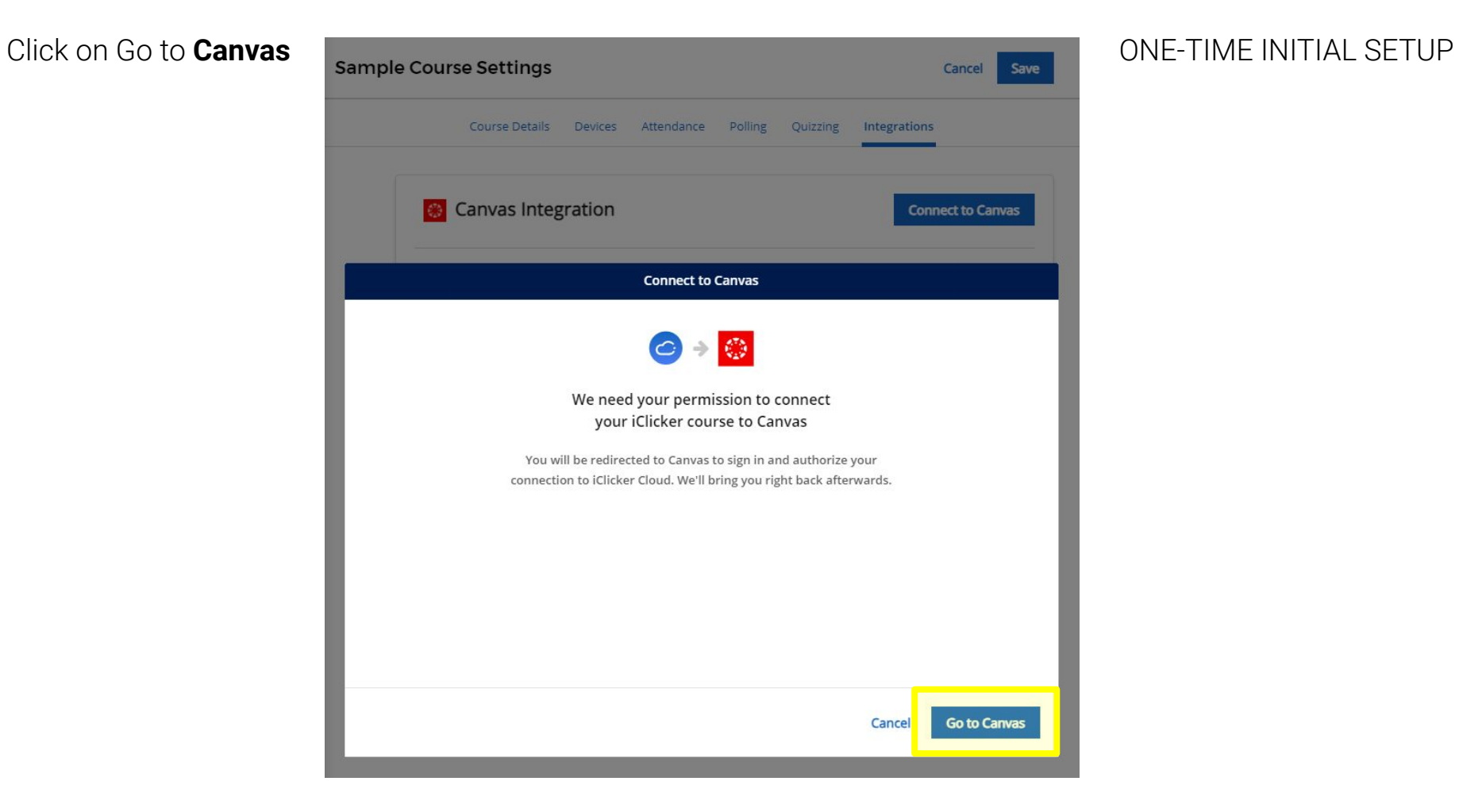

### Click on **Authorize ONE-TIME INITIAL SETUP**

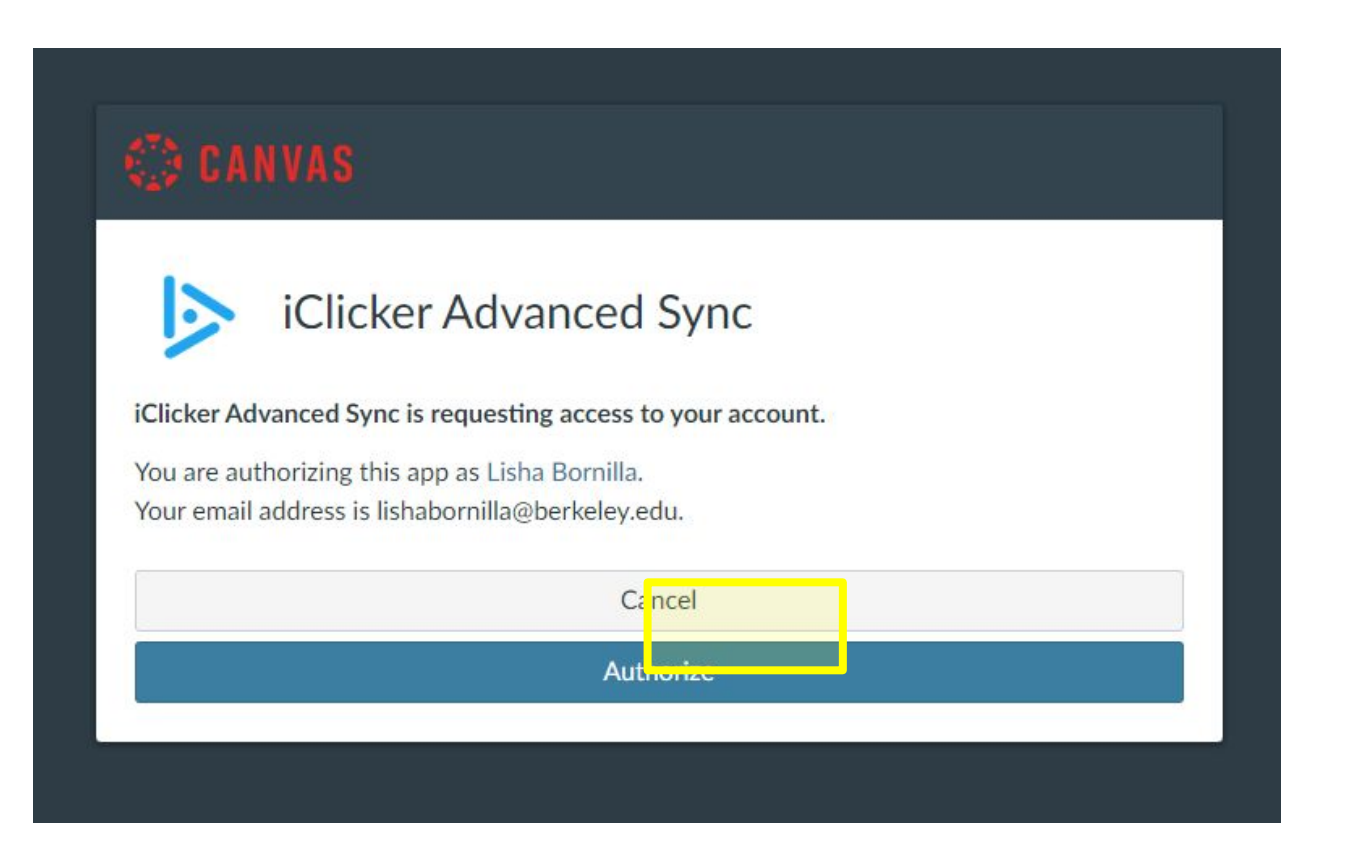

## Click on the circle next to your course and click Next **Integral Click on CONE-TIME INITIAL SETUP**

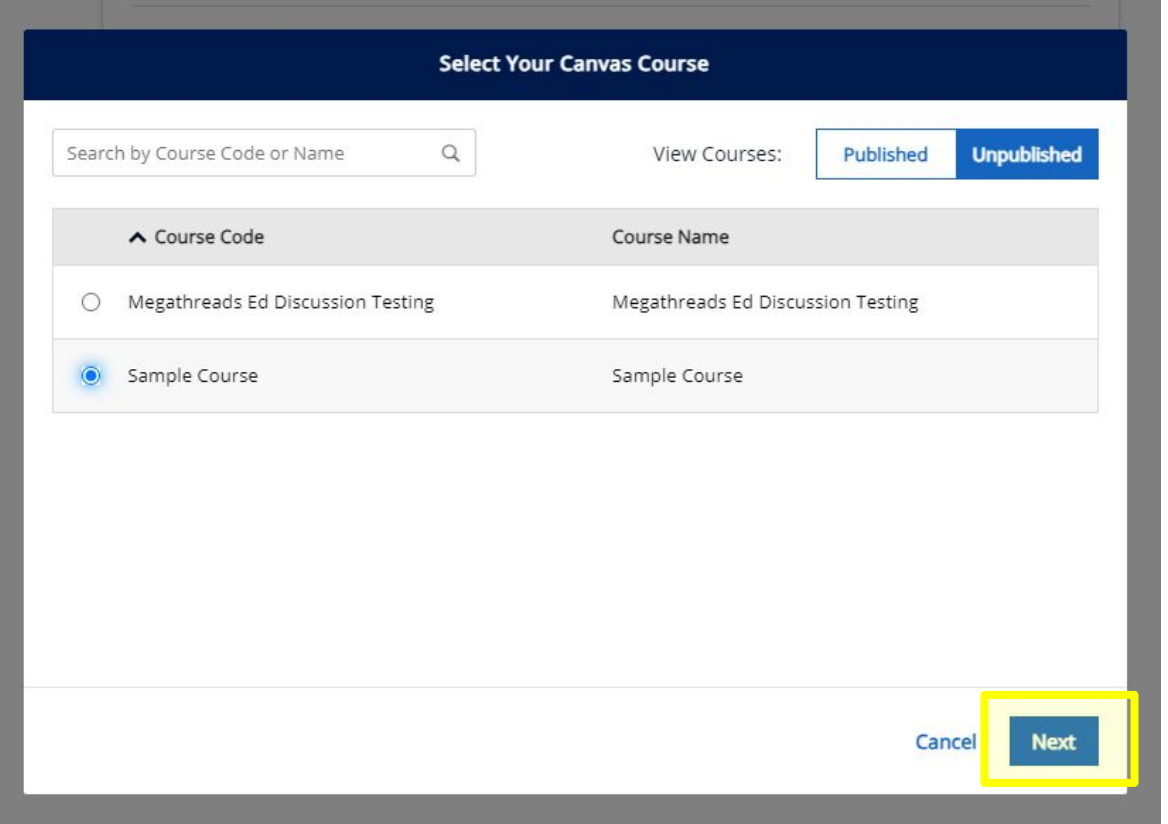

Select the Section to sync with your course (this is usually your lecture class). ONE-TIME INITIAL SETUP

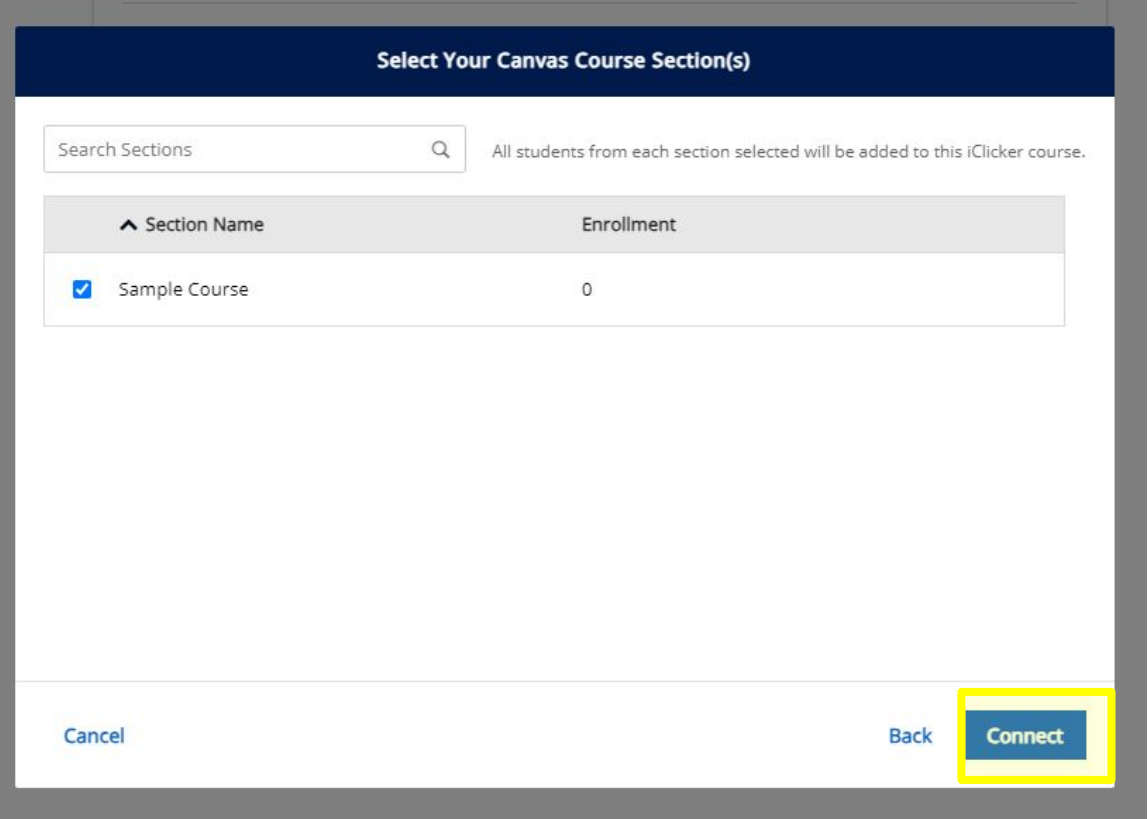

### Click on **Sync Rostern Now** – this copies your roster from bCourses.

### ONE-TIME INITIAL SETUP

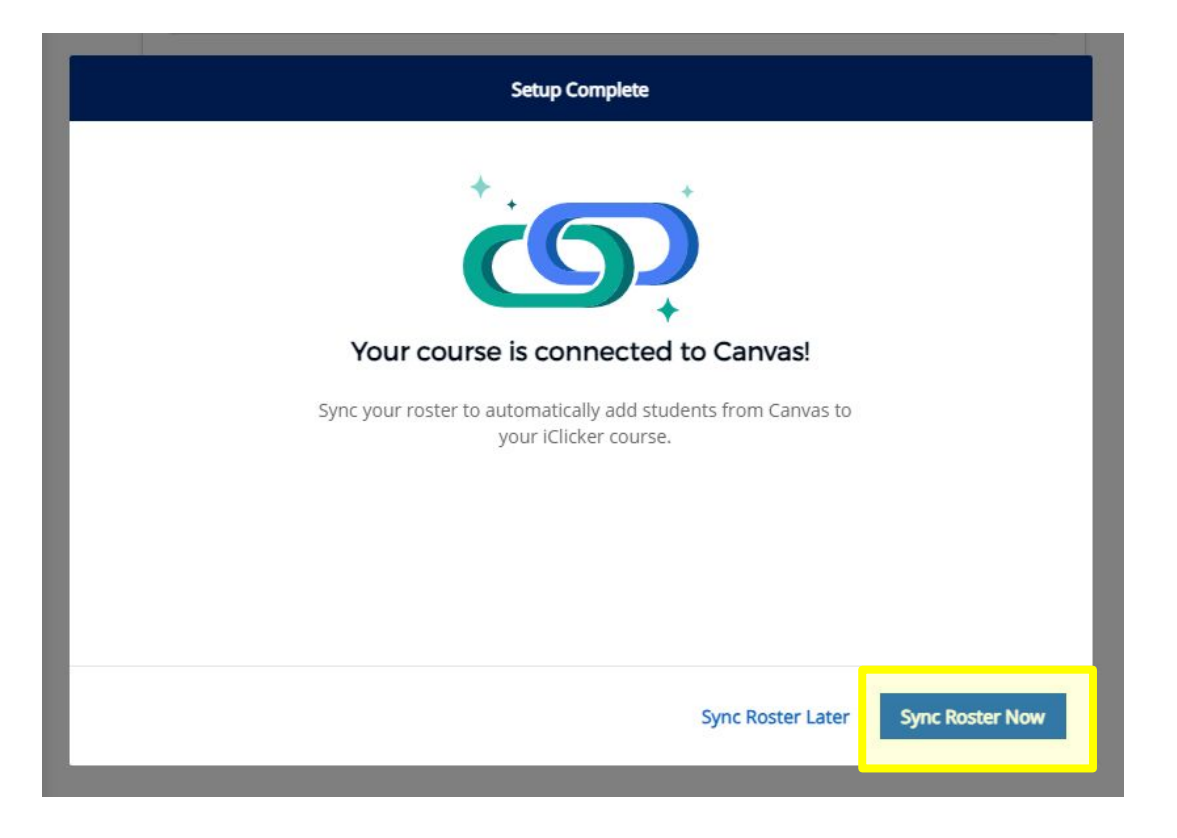

NOTE: It is important that students login to [https://student.iclicker.com](https://student.iclicker.com/) through the campus portal selecting *University of California Berkeley* and logging in with CalNet and Duo 2FA in order to sync with your class.

## The **Sync Roster** shortcut can now be found under **People** TIP:

**Sync early** and **sync often** to make sure that any updates to your official class list is reflected as your conduct your polls.

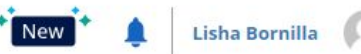

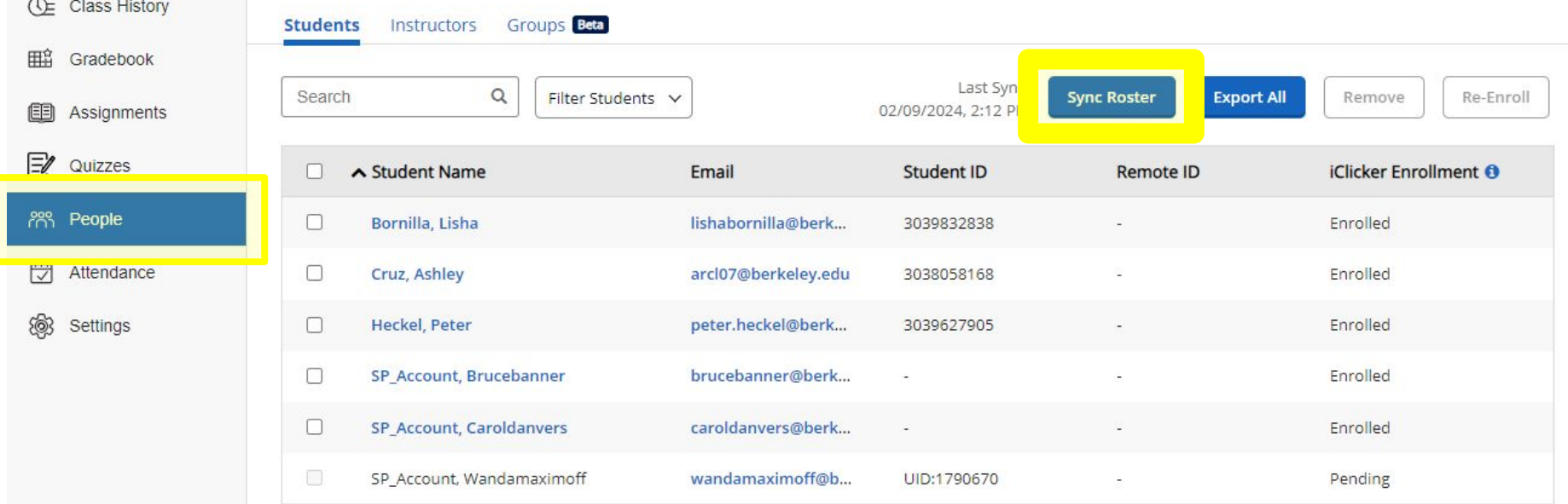

### Sandbox iClicker V

When you click on the **Sync Roster** shortcut, a pop-up window will appear to indicate its status.

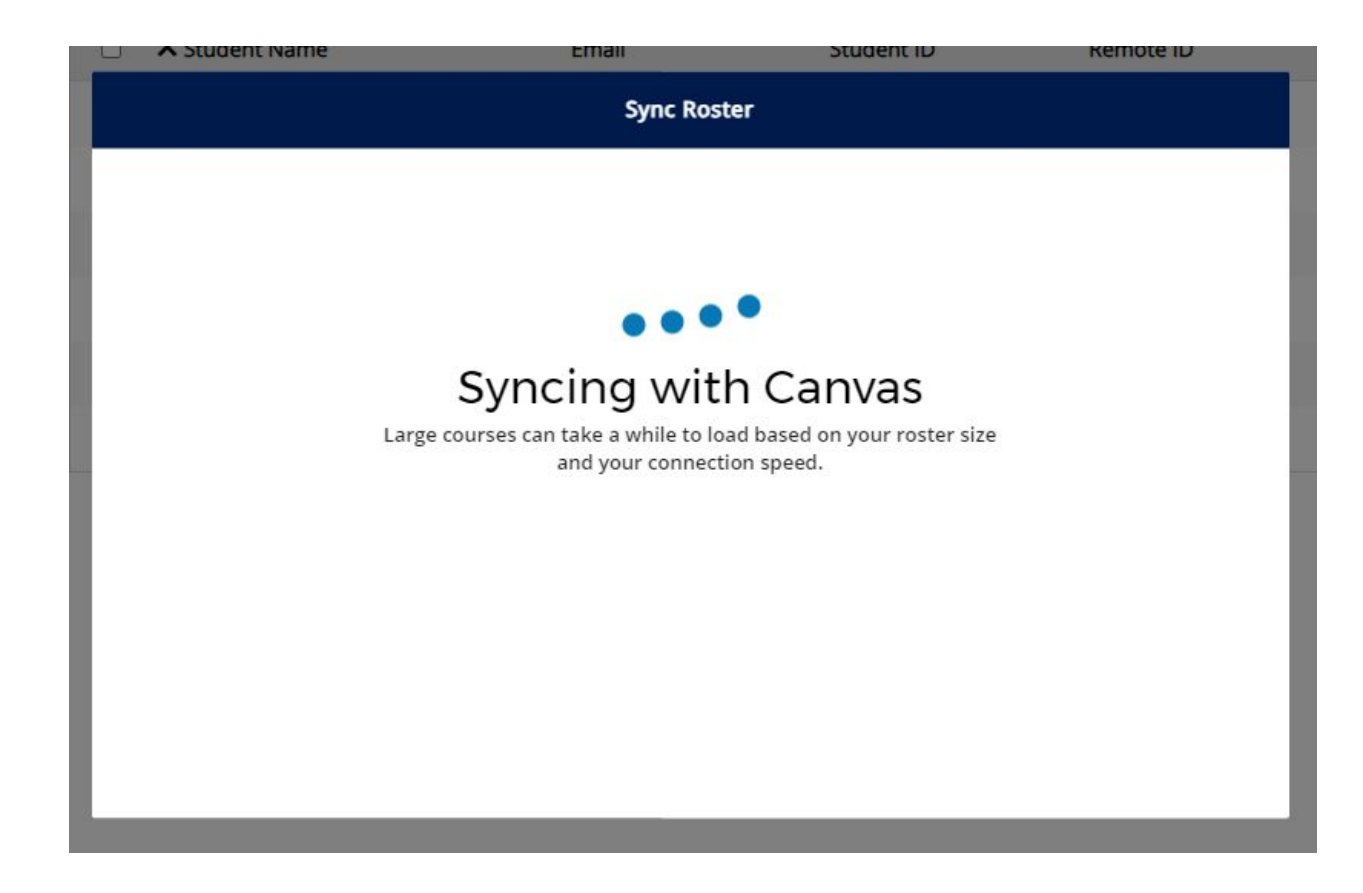

Once the sync is complete, the popup window may tell you of any action items needed to be taken by your students, and clicking on **View Details** allows you to send an email directly to the student to follow up with them.

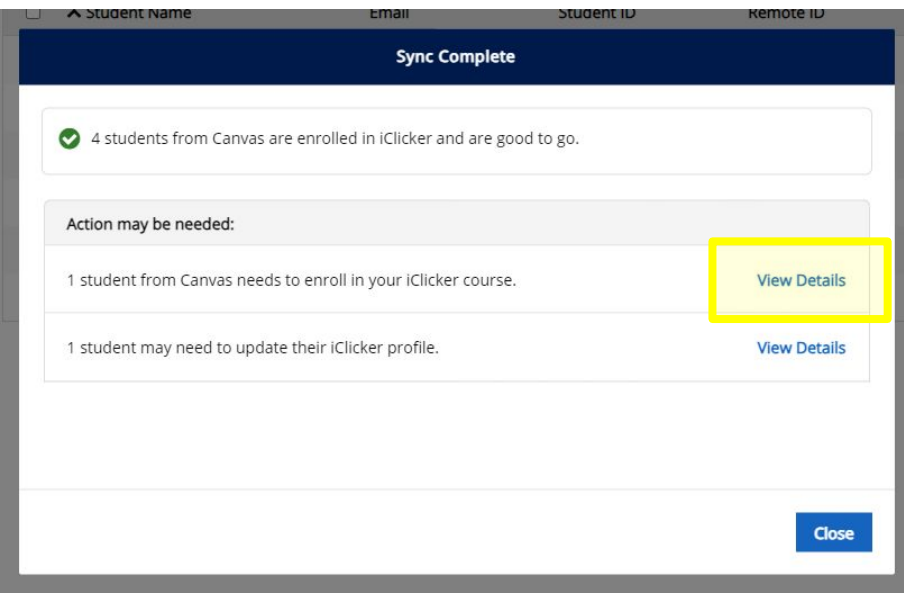

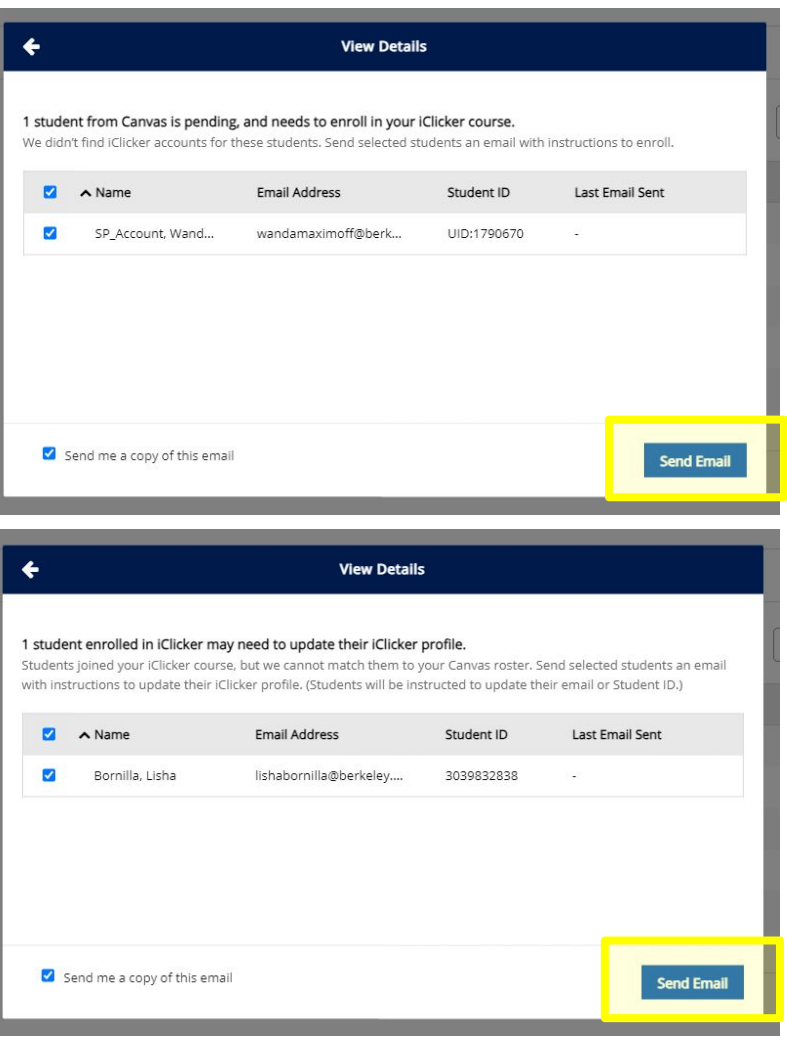

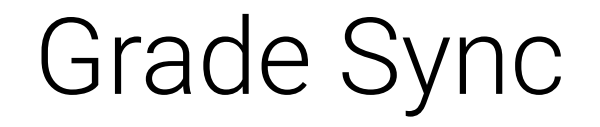

## Navigate to your **Gradebook** and click on **Sync Grades**

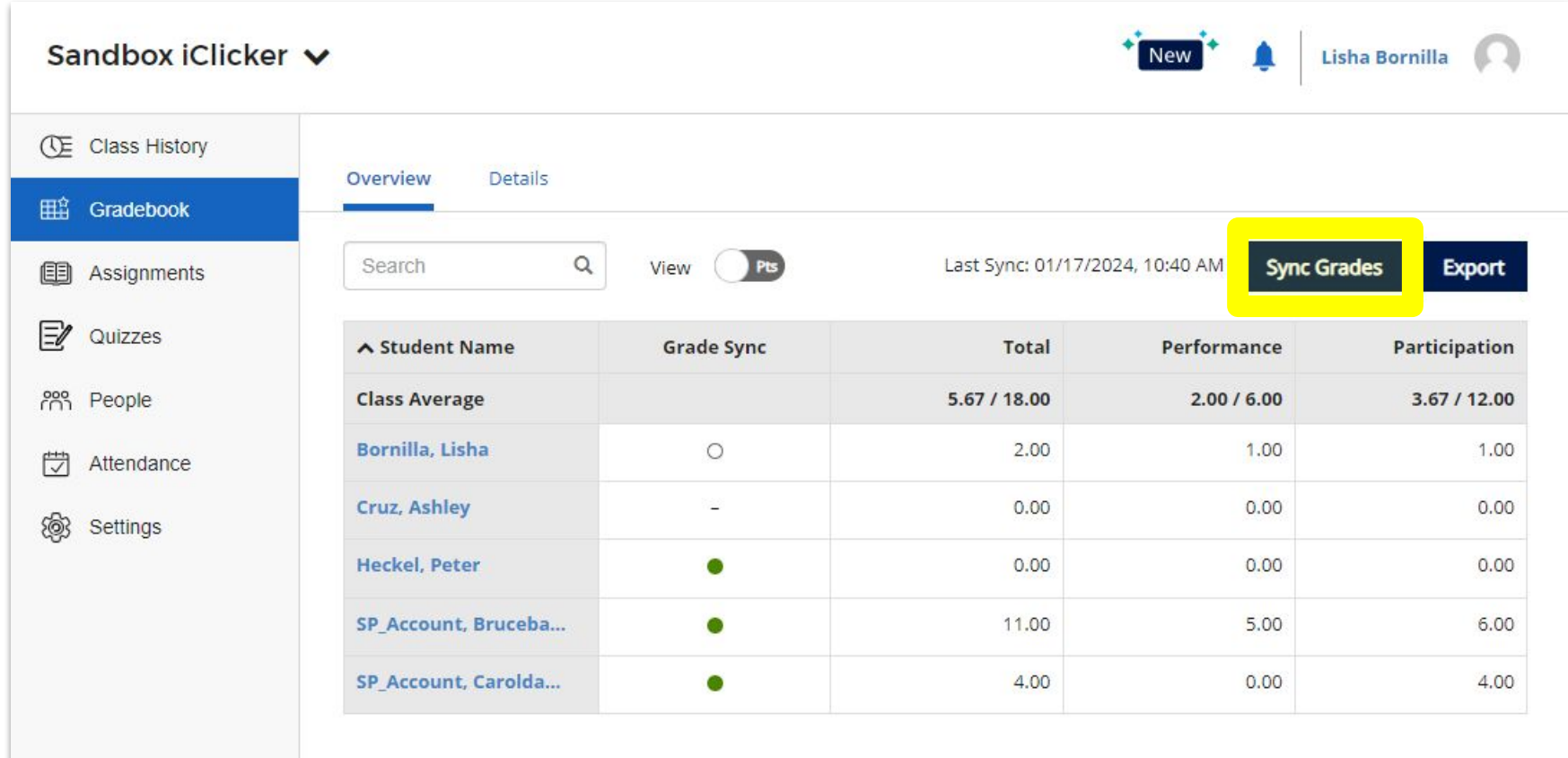

## Click on the checkbox of the activities that you wish to sync to bCourses, and click on **Sync**

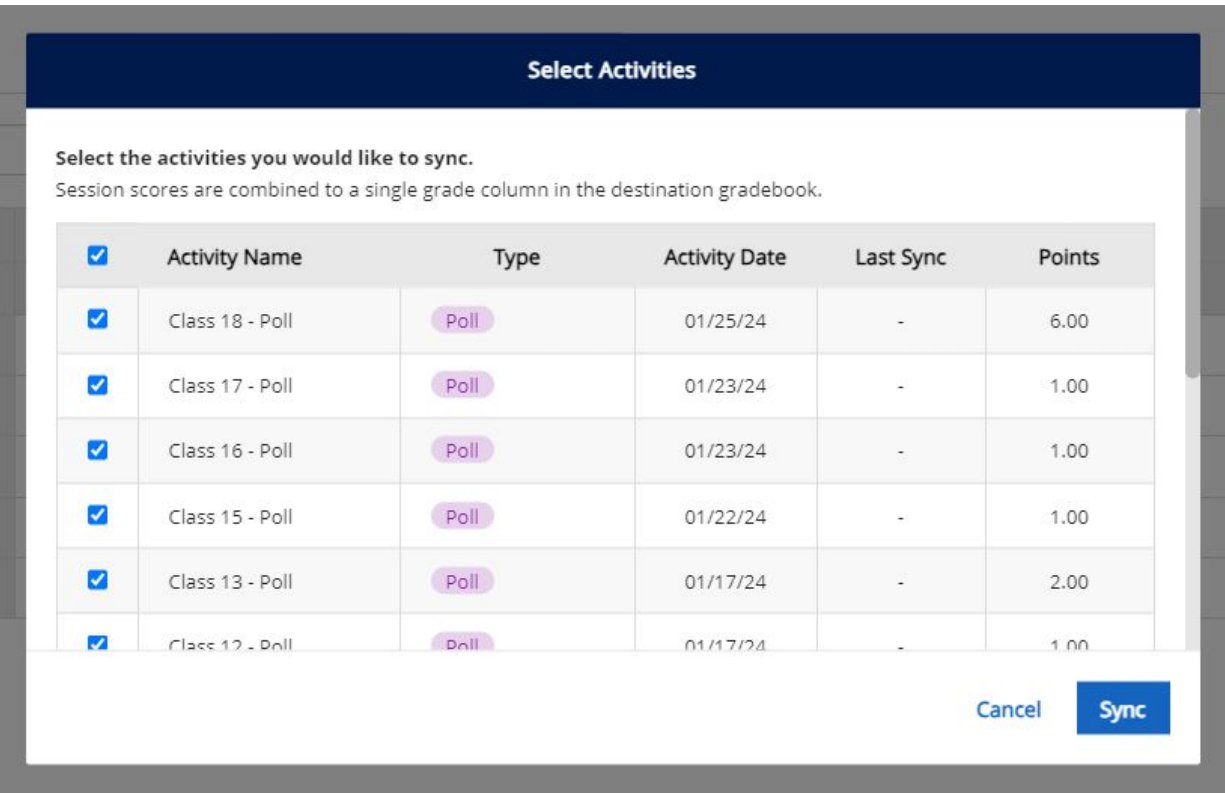

A pop-up window will open indicating the status of the sync.

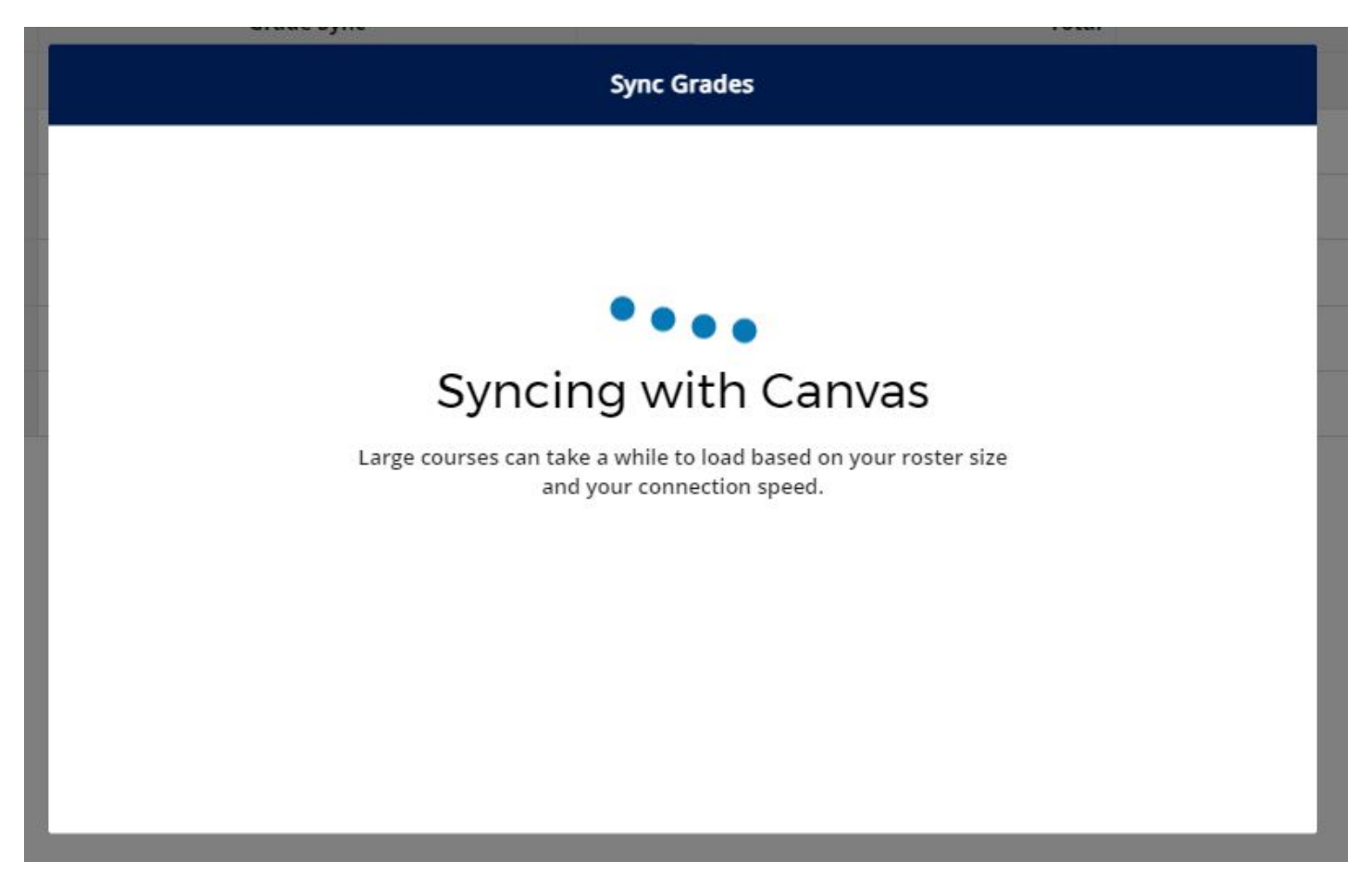

You also have the option to send follow-up emails to students who need to take action on their accounts.

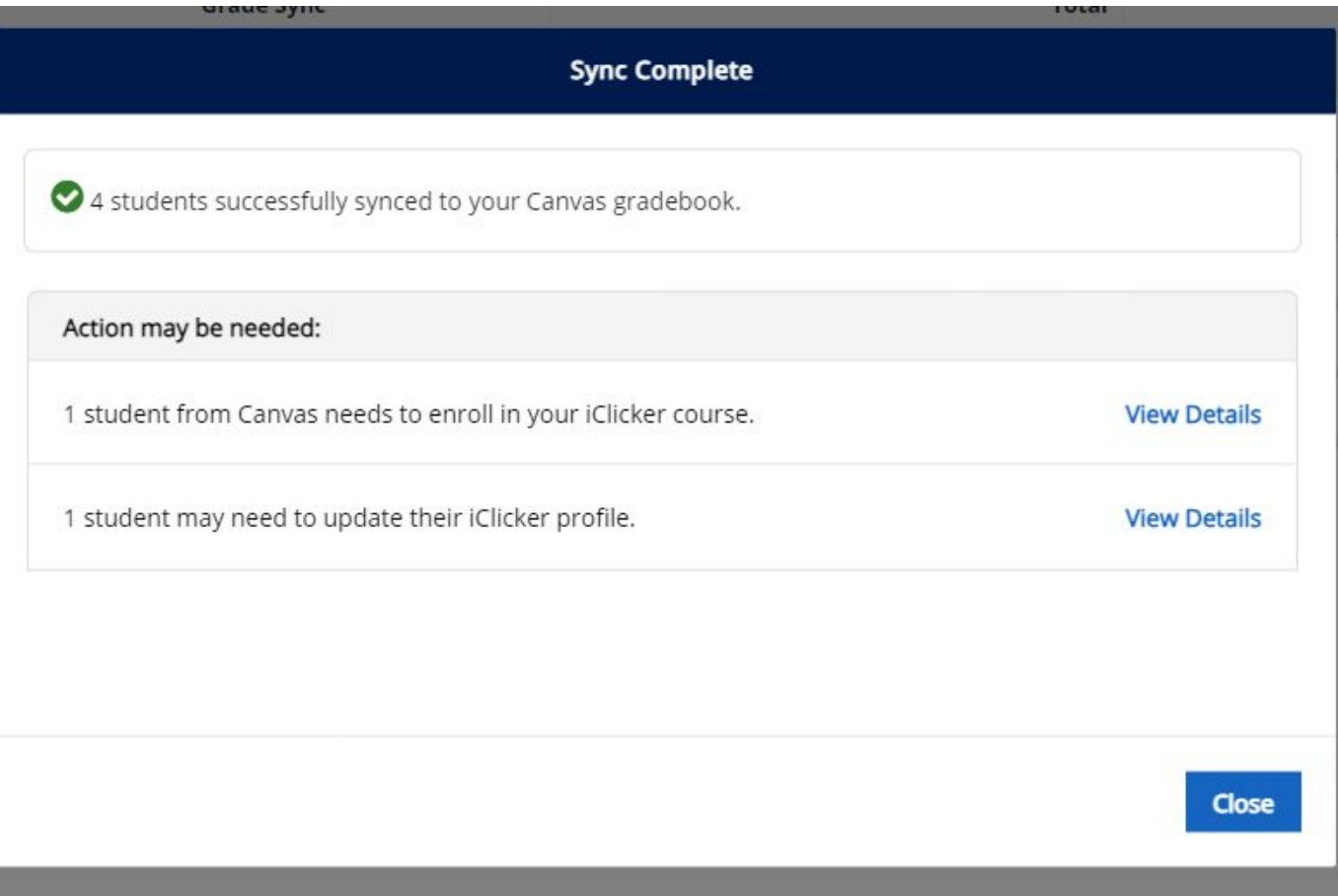

# For further information or inquiries please contact **studentresponse@berkeley.edu** Thank you!